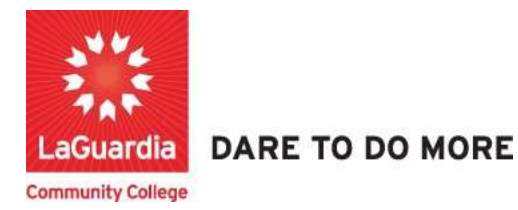

## Getting Help: Familiarizing with the Help Center and Support resources

Look for a section that provides a knowledge base or frequently asked questions (FAQs). Browse through the articles and documentation to find answers to common queries or issues. These resources often cover various topics and can help you troubleshoot problems or find instructions.

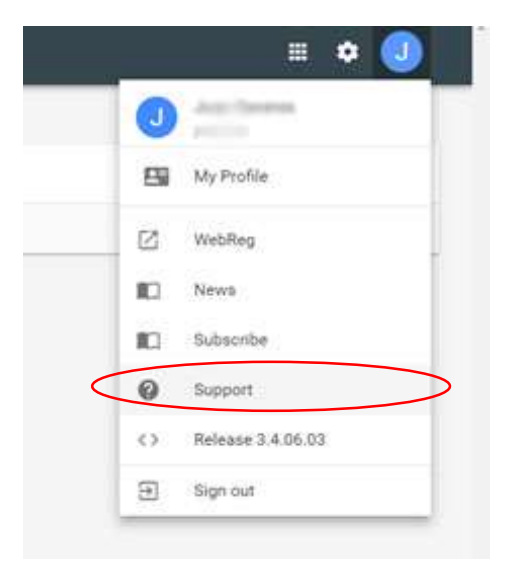

- 1. Open your web browser and navigate to the XenDirect https://laguardia.xendirect.com/login website.
- 2. Look for the "Support" or "Help" option on the website. It is usually located in the navigation menu or in the top section of the Xendirect Home webpage or you can access it by going to https://xenegrade.kayako.com/.
- 3. Click on the "Support" option to access the support resources.
- 4. If you decide to explore the knowledge base or FAQs, use the search function or browse through the categories to find relevant articles. Click on the article titles to access the detailed information.
- 5. If you prefer accessing documentation or user guides, look for a list of available guides or manuals. Click on the guide that corresponds to the area you need help with. Read through the guide to find the information or instructions you require.

Note: The specific layout and options on the XenDirect website may vary, so adapt the instructions accordingly to locate the support resources on the website.

You can also contact xendirectsupport@lagcc.cuny.edu and report your inquiry. Remember to provide necessary details when seeking help, such as your account information, specific error messages, and steps you have already taken to troubleshoot the issue. This will help the support team or community members better understand your situation and provide more accurate solutions.